# midas Civil Learning Season 1

#### **Episode 7**

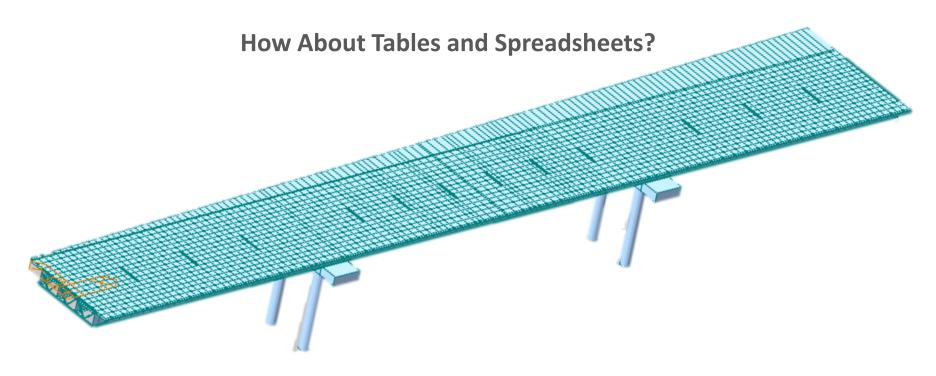

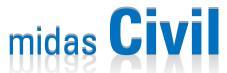

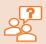

#### Why is it important to know the manual way to create a bridge when various wizards are available?

Various wizards will give you quick, easy, and simple guides/templates to model bridges. However, not every bridge fits into the wizards' template. In that case, you need to use other available options that midas Civil provides:

- 1. Graphic Interface (creating nodes & elements)
- Importing CAD Files (dxf files)
- 3. Table Format
- 4. Text Format

Of course, you can combine multiple different ways to build a model, like using a wizard and graphic interface together. You can create a model that looks similar to the bridge using wizards, and then you can modify nodes/elements for minor differences. Today, we will practice changing node location using midas Table format and Excel spreadsheet, so you can manually build or modify your model using tabular inputs.

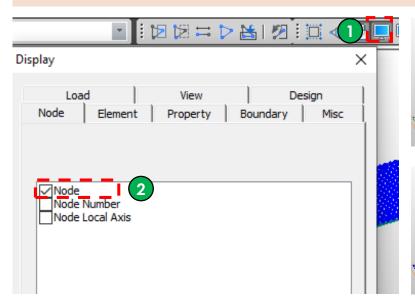

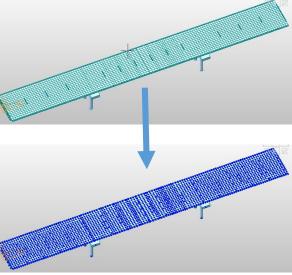

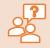

#### Did you know?

By displaying the nodes on the graphic interface, you will be able to select nodes easily using the graphic interface.

- 1. Click **Display** from Quick Tool Bar
- 2. Check **Node** box

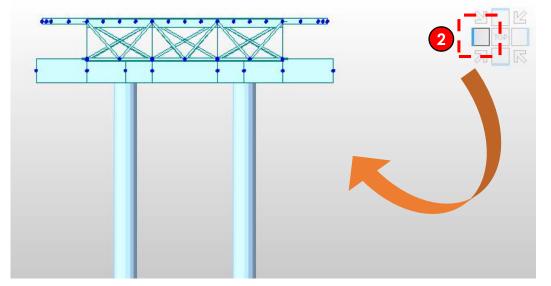

- 1. Open midas\_Civil\_Learning\_\$1\_E7 file
- 2. Click **left side view button** from the top-right corner of the model window for the quick side view
- 3. Click **Select by Window** from Quick Tool Bar
- 4. Click the very left top node from side view, so we can select all
- Check node selection window to make sure you selected nodes from 533 to 2777 by 17

If it's difficult to select using graphic interface, then you can also type **533 to 2777 by 17** into node selection window and hit enter

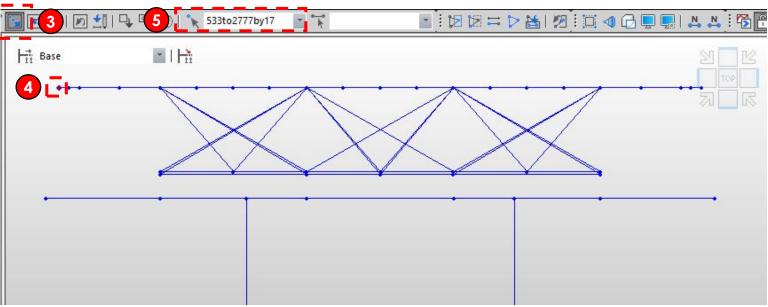

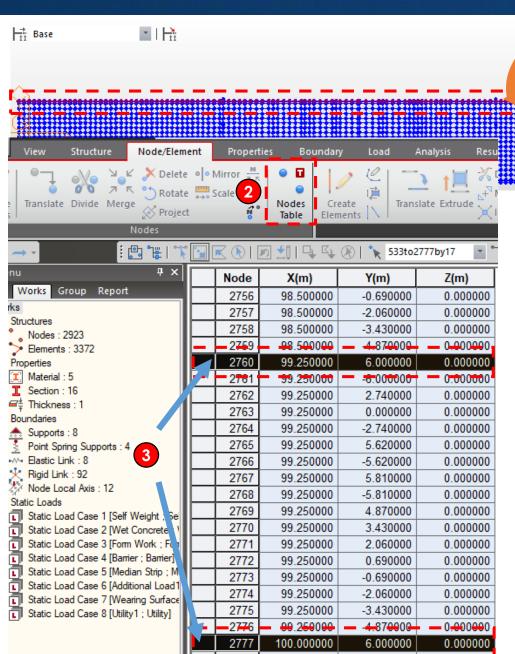

- Click top side view button from the top-right corner of the model window for the quick top view and check all the top nodes are selected
- 2. Go to Node/Element tab and click Nodes Table
- Once table is opened, scroll up & down to check the selected nodes are highlighted

As shown in the picture left, the selected nodes are difficult to review in the tabular interface because of node number differences. Is there a way to renumber them?

Good news for you! Yes. In midas Civil, there is a function that you can renumber nodes & elements. By renumbering specific nodes & elements, we can separately work on them from other nodes & elements and conveniently modify their positions and information using tables.

We will go through the steps in the next slides.

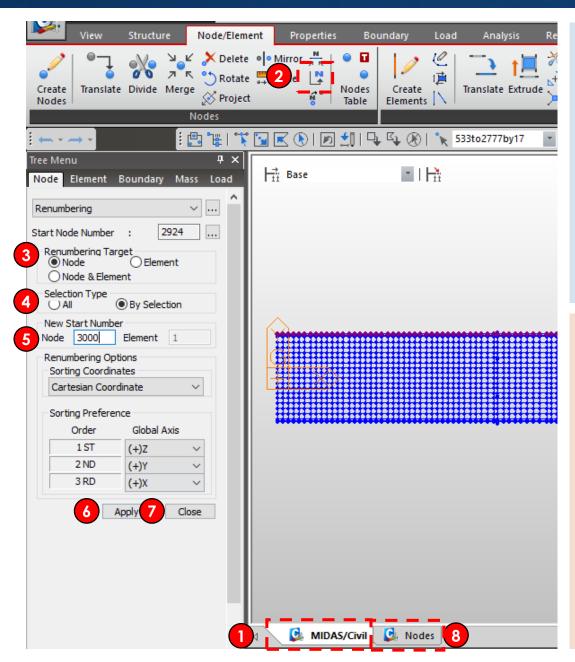

- Comeback to model view by clicking MIDAS/Civil at the bottom of model window
- 2. From Node/Element tab, click Renumber Node ID
- 3. Select **Node** for **Reunumbering Target**
- 4. Select By Selection for Selection Type
- 5. Type 3000 for New Start Number
- 6. Click Apply
- 7. Click Close
- 8. Go back to **Nodes Tab** to see tabular value

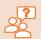

#### What are the meaning of our inputs?

- Start node number

This shows the node number when you create a new node. So this option is not applicable/modifiable for renumbering function

Renumbering Target

You can choose which target/information you want to renumber

Selection Type

'All' means all the nodes/elements are targeted. 'By Selection' means the selected nodes/elements are targeted

- New Start Number

You can choose what number to be the starting nodes/elements number

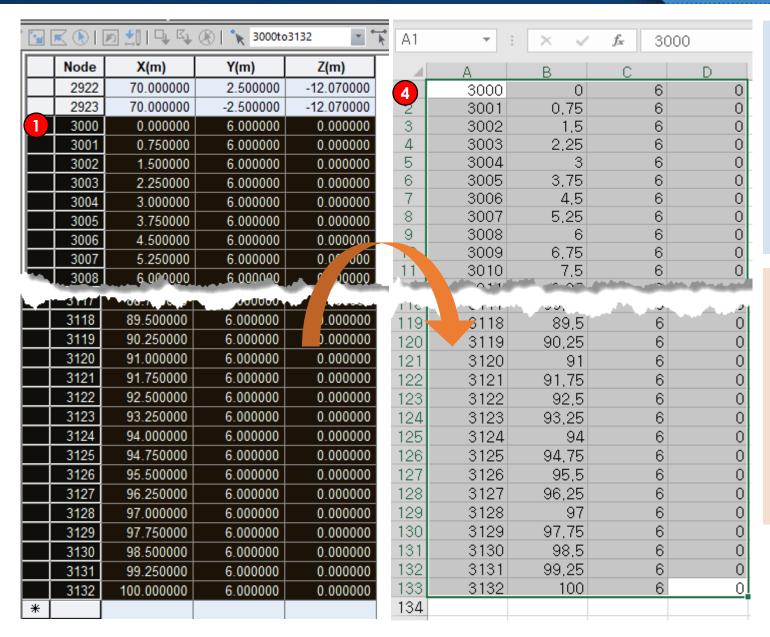

- Click node 3000 row and drag until node 3132 to select the nodes
- 2. Press **Ctrl + C** to copy tabular information
- 3. Open Excel spreadsheet
- Press Ctrl + V to paste copied tabular information into Excel A1 cell

#### Did you know? midas Civil' table works similarly as Excel spreadsheets!

In MIDAS tabular interface, if you scroll the wheel button while pressing Ctrl key, the table will get bigger or smaller.

Selecting, inputting, copying, and pasting of cells, columns, and rows also work in a similar way

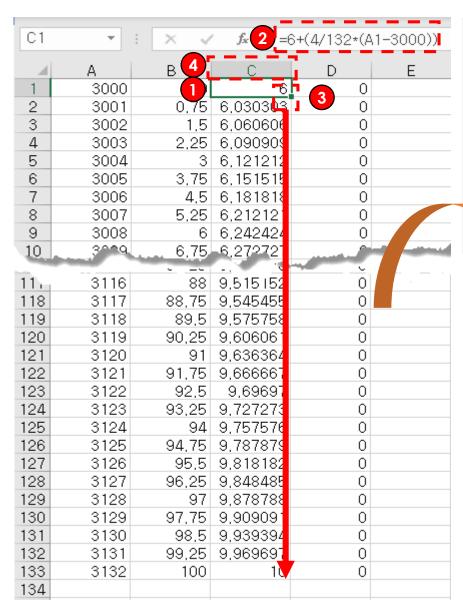

|      | Node  | X(m)       | Y(m)      | Z(m)       |
|------|-------|------------|-----------|------------|
|      | 2923  | 70.000000  | -2.500000 | -12.070000 |
| •    | 3000  | 0.000000   | 6.000000  | 0.000000   |
|      | 3001  | 0.750000   | 6.030303  | 0.000000   |
|      | 3002  | 1.500000   | 6.060606  | 0.000000   |
|      | 3003  | 2.250000   | 6.090909  | 0.000000   |
|      | 3004  | 3.000000   | 6.121212  | 0.000000   |
|      | 3005  | 3.750000   | 6.151515  | 0.000000   |
|      | 3006  | 4.500000   | 6.181818  | 0.000000   |
|      | 3007  | 5.250000   | 6.212121  | 0.000000   |
|      | 3008  | 6.000000   | 6.242424  | 0.000000   |
| - In | 009   | 6.750000   | 6.272727  | 0.000000   |
|      |       |            |           | ~~~a oboco |
|      |       | 88.7500    | 9.545455  |            |
|      | 31/18 | 89.500000  | 9.575758  | 0.000000   |
|      | 3119  | 90.250000  | 9.606061  | 0.000000   |
|      | 3120  | 91.000000  | 9.636364  | 0.000000   |
|      | 3121  | 91.750000  | 9.666667  | 0.000000   |
|      | 3122  | 92.500000  | 9.696970  | 0.000000   |
|      | 3123  | 93.250000  | 9.727273  | 0.000000   |
|      | 3124  | 94.000000  | 9.757576  | 0.000000   |
|      | 3125  | 94.750000  | 9.787879  | 0.000000   |
|      | 3126  | 95.500000  | 9.818182  | 0.000000   |
|      | 3127  | 96.250000  | 9.848485  | 0.000000   |
|      | 3128  | 97.000000  | 9.878788  | 0.000000   |
|      | 3129  | 97.750000  | 9.909091  | 0.000000   |
|      | 3130  | 98.500000  | 9.939394  | 0.000000   |
|      | 3131  | 99.250000  | 9.969697  | 0.000000   |
|      | 3132  | 100.000000 | 10.000000 | 0.000000   |
|      | 3132  | 100.000000 | 10.000000 | 0.000000   |

- 1. Click C1 cell
- 2. Type =6+(4/132\*(A1-3000))
- 3. Then click the green dot and drag it until the end to distribute the Y coordinate locations, which the staring and ending nodes are 6m and 10m, respectively
- 4. Select the entire column C by clicking column C
- 5. Press **Ctrl + C** to copy the column
- 6. Go back to **midas Civil program**
- 7. Click Y coordinate for node 3000
- 8. Press **Ctrl + V** to paste the copied column

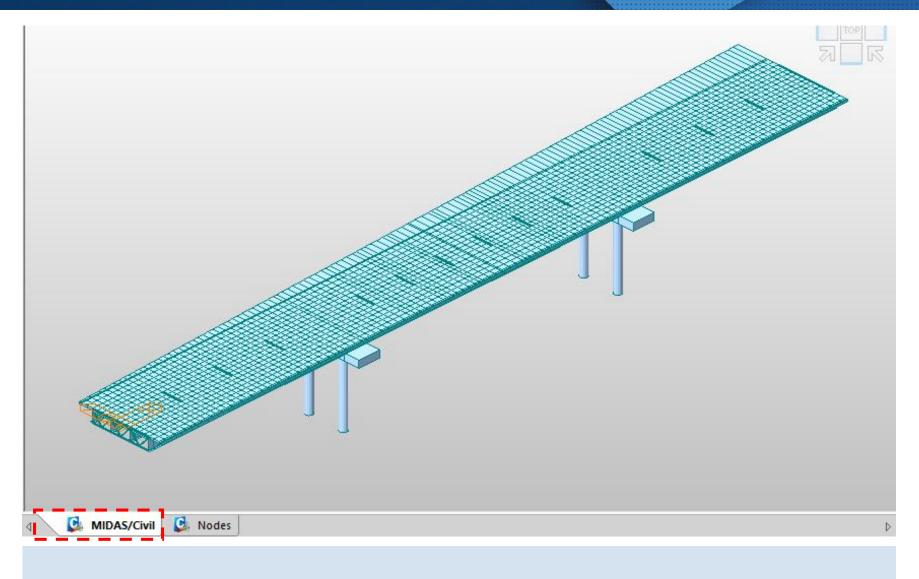

- 1. Comeback to model view by clicking MIDAS/Civil at the bottom of model window
- 2. Check how the node location is changed!